# **INSTRUCTION APPLICATION ENTRAINEURS**

Possible sur le smartphone, une tablette, un ordinateur

#### INTRODUIRE LE LIEN : [HTTPS://ADMIN.UNIFR.CH/SPORT/](https://admin.unifr.ch/sport/)

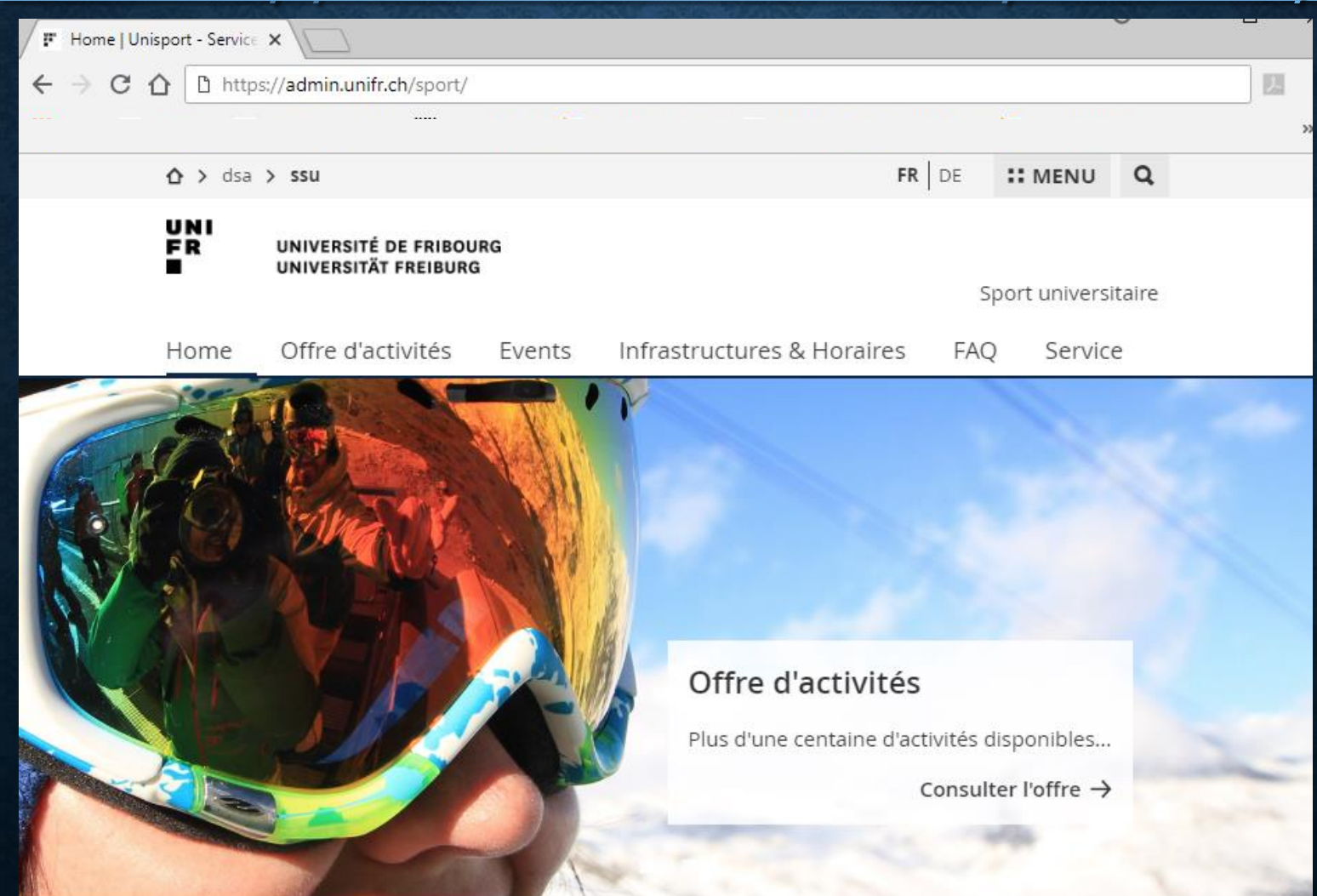

A, CRÉER UN FAVORIT DE LA PAGE POUR AVOIR UN SHORT-CUT/APP SUR LE DESKTOP DE VOTRE APPAREIL

#### B. FAIRE LE LOGIN AVEC LOGIN-UNIFR

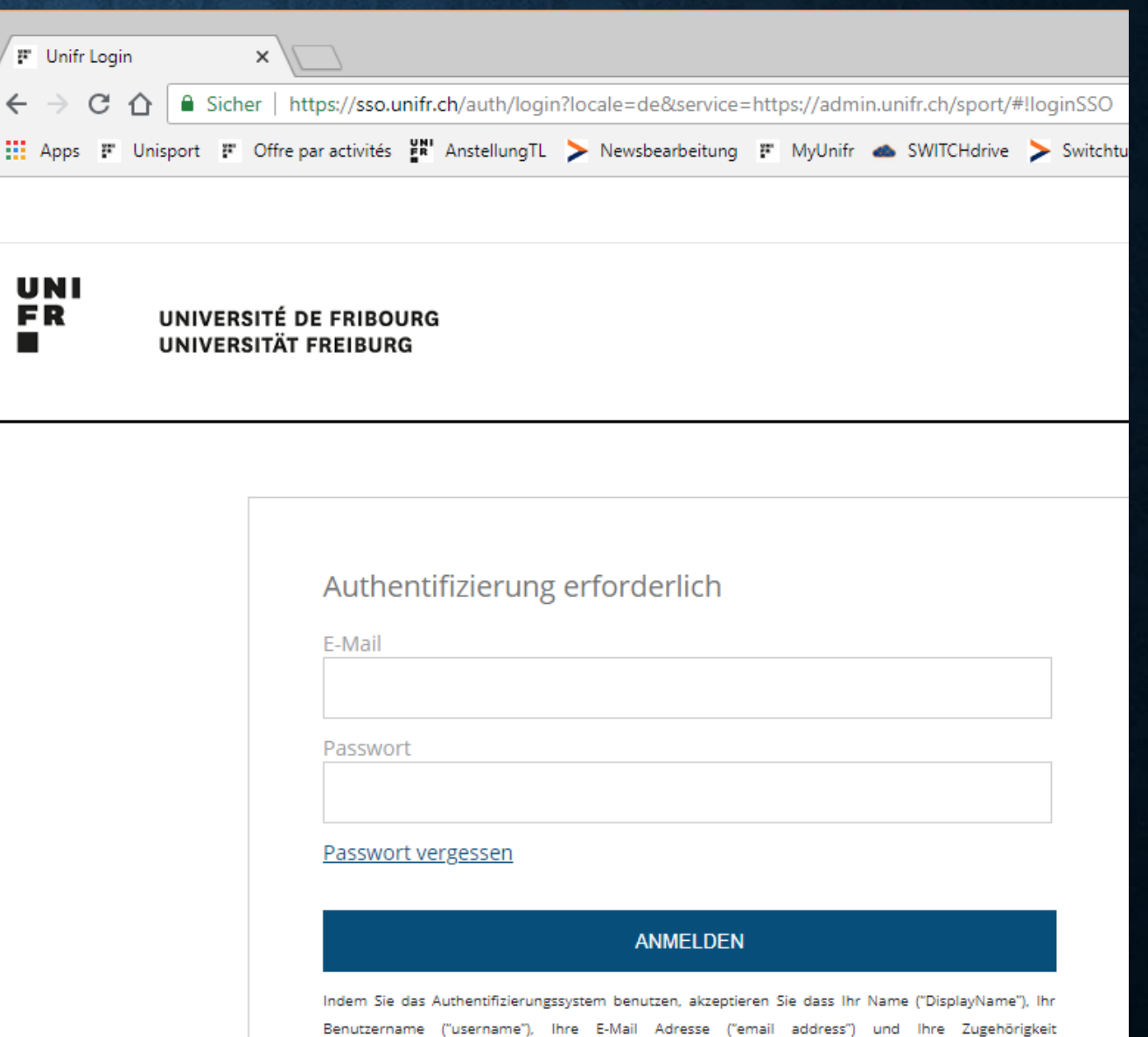

("eduPersonPrimaryAffiliation") der angefragten Anwendung übermittelt werden

# A, CHOISIR LA LANGUE EN HAUT À DROITE B, ALLER SUR « RECHERCHE DE COURS »

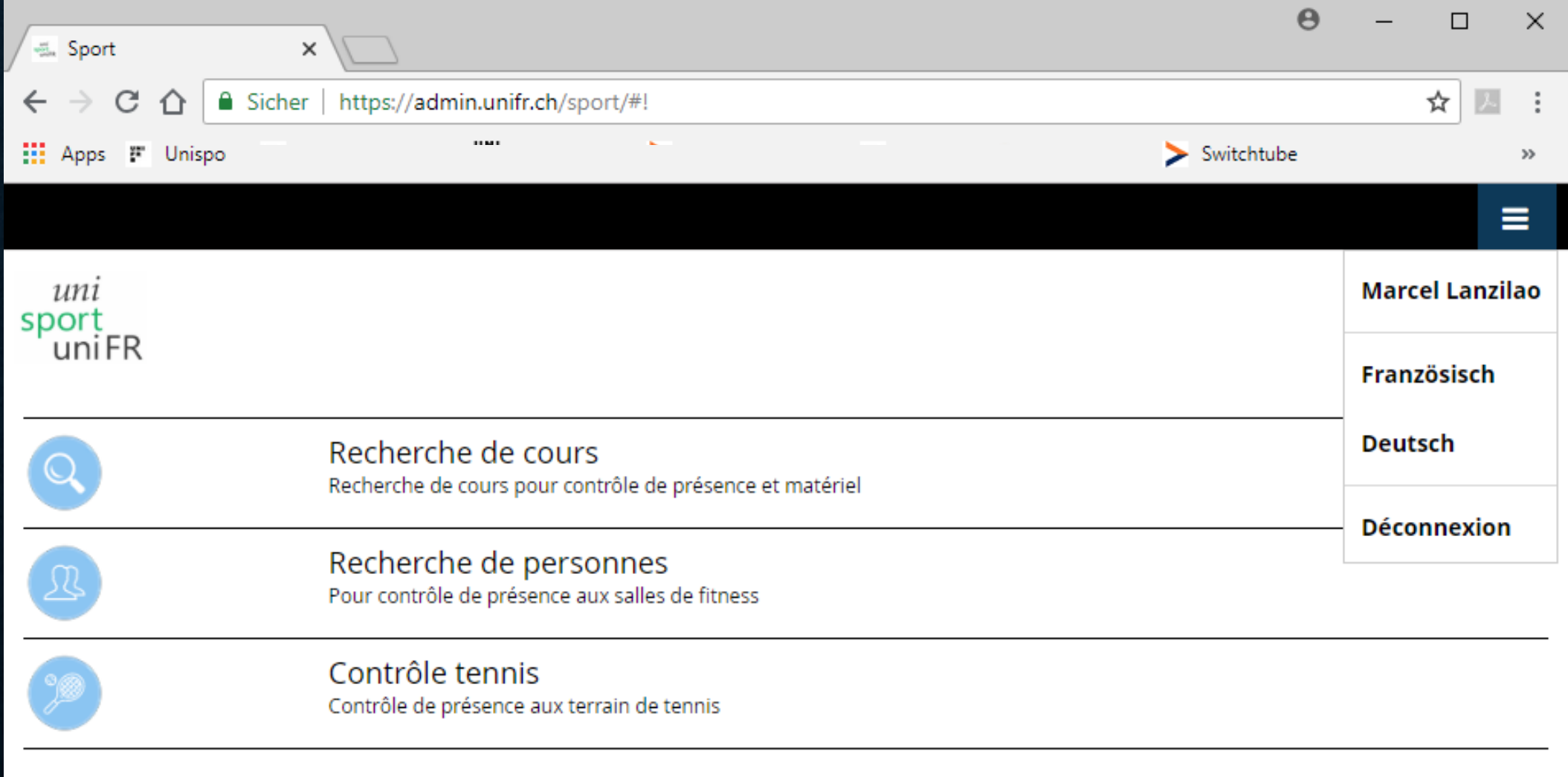

## A, METTRE VOTRE NOM SOUS ENTRAINEUR

# B, CLIQUER SUR RECHERCHER POUR VOIR TOUS VOS **COURS**

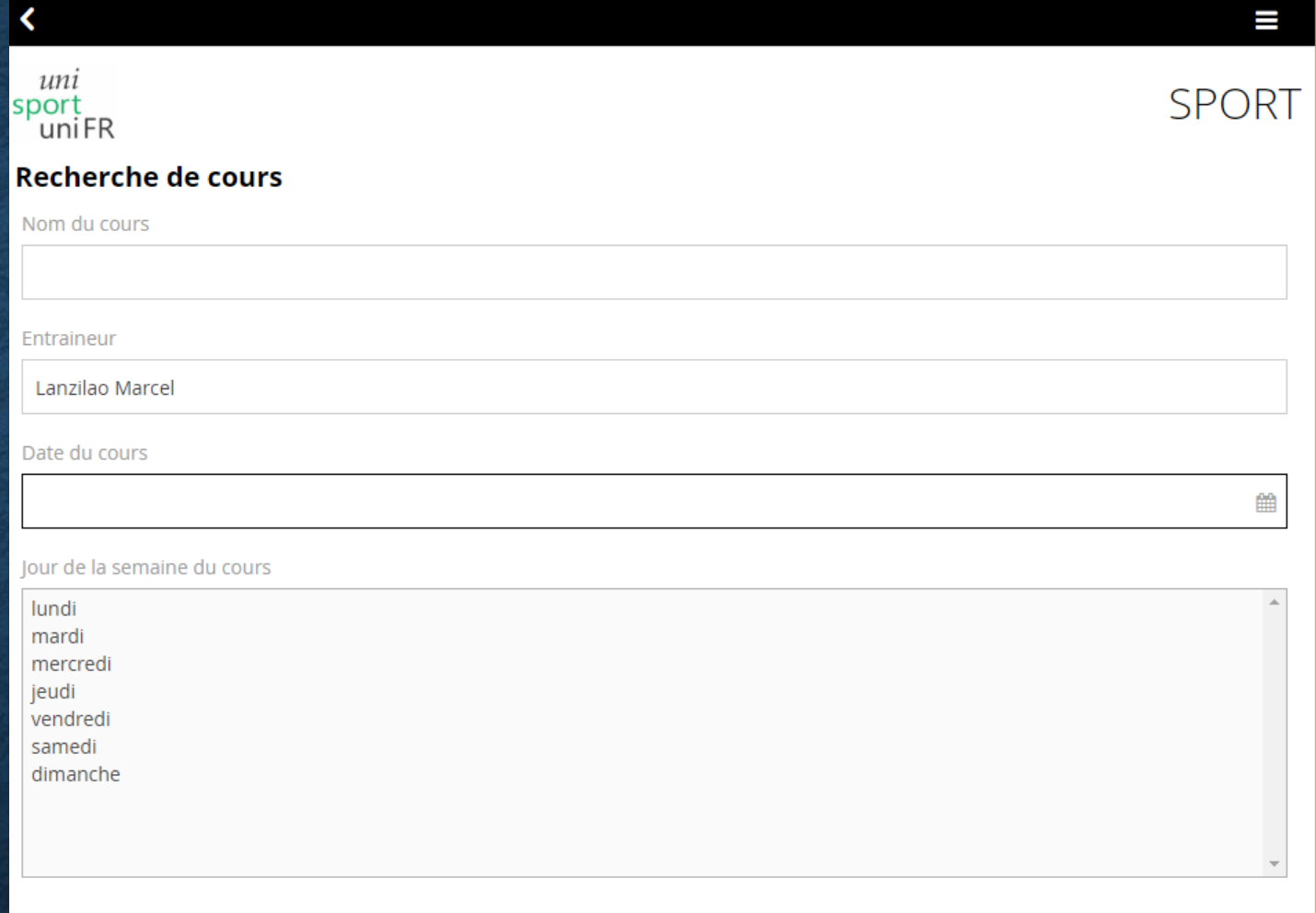

Seulement les cours actifs ou à venir  $\Box$ 

Rechercher

# CHOISIR LE COURS CHERCHÉ

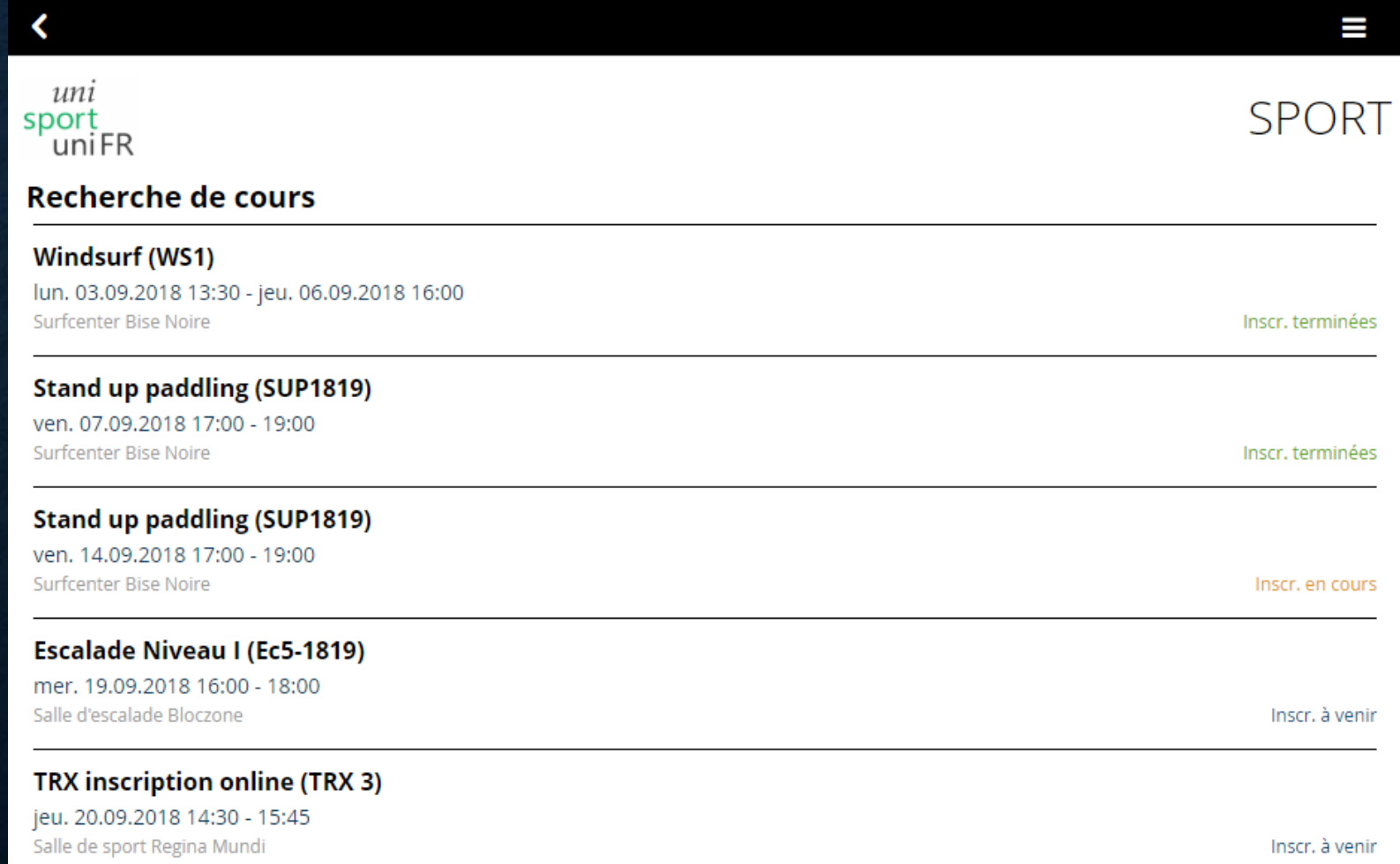

#### ALLER SUR « LISTE DES PARTICIPANTS »

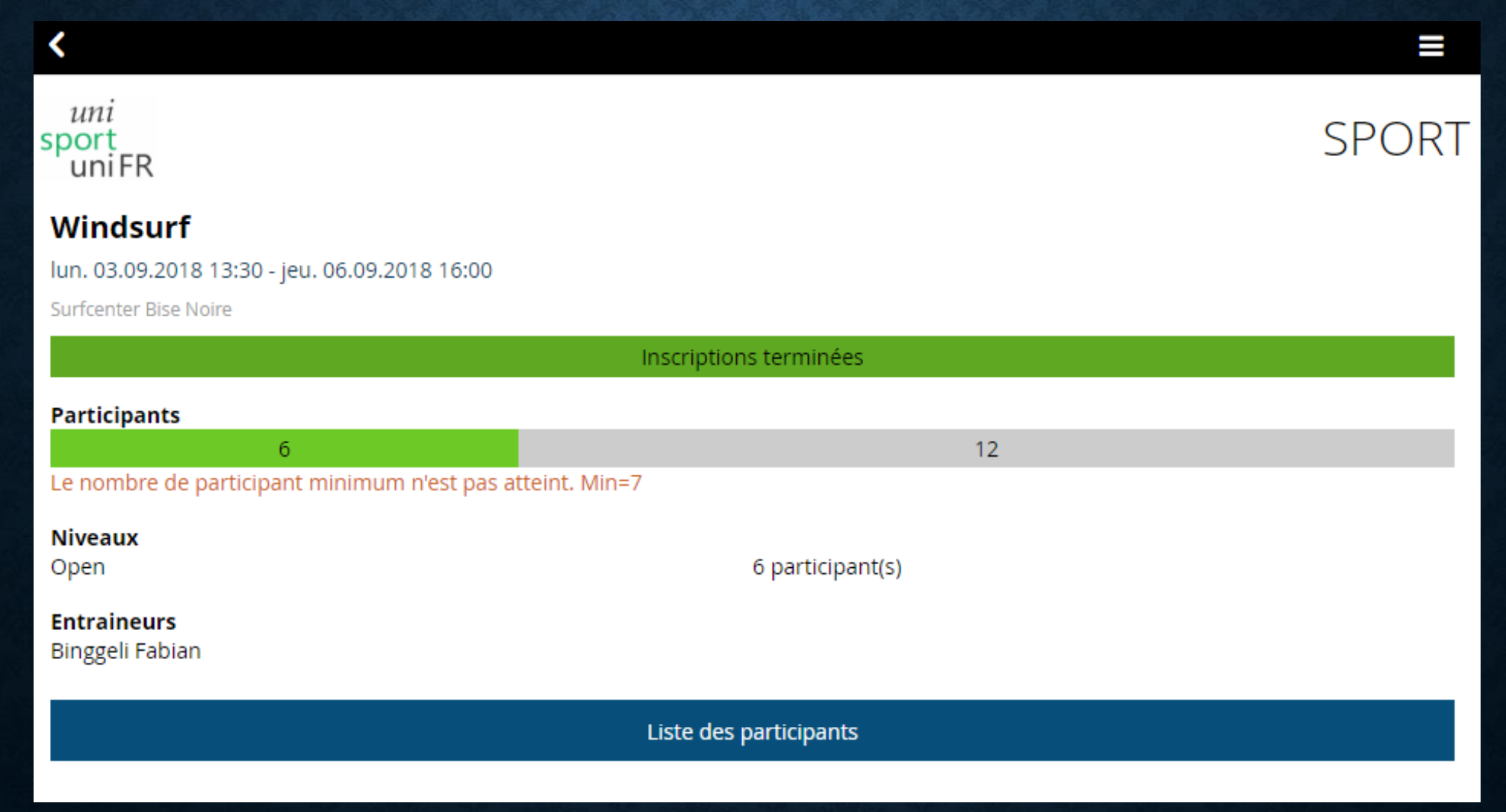

### **CLIQUER SUR** L'OMBRE TOUT À DROITE POUR **VOIR LES** DÉTAILS SUR LA PERSONNE

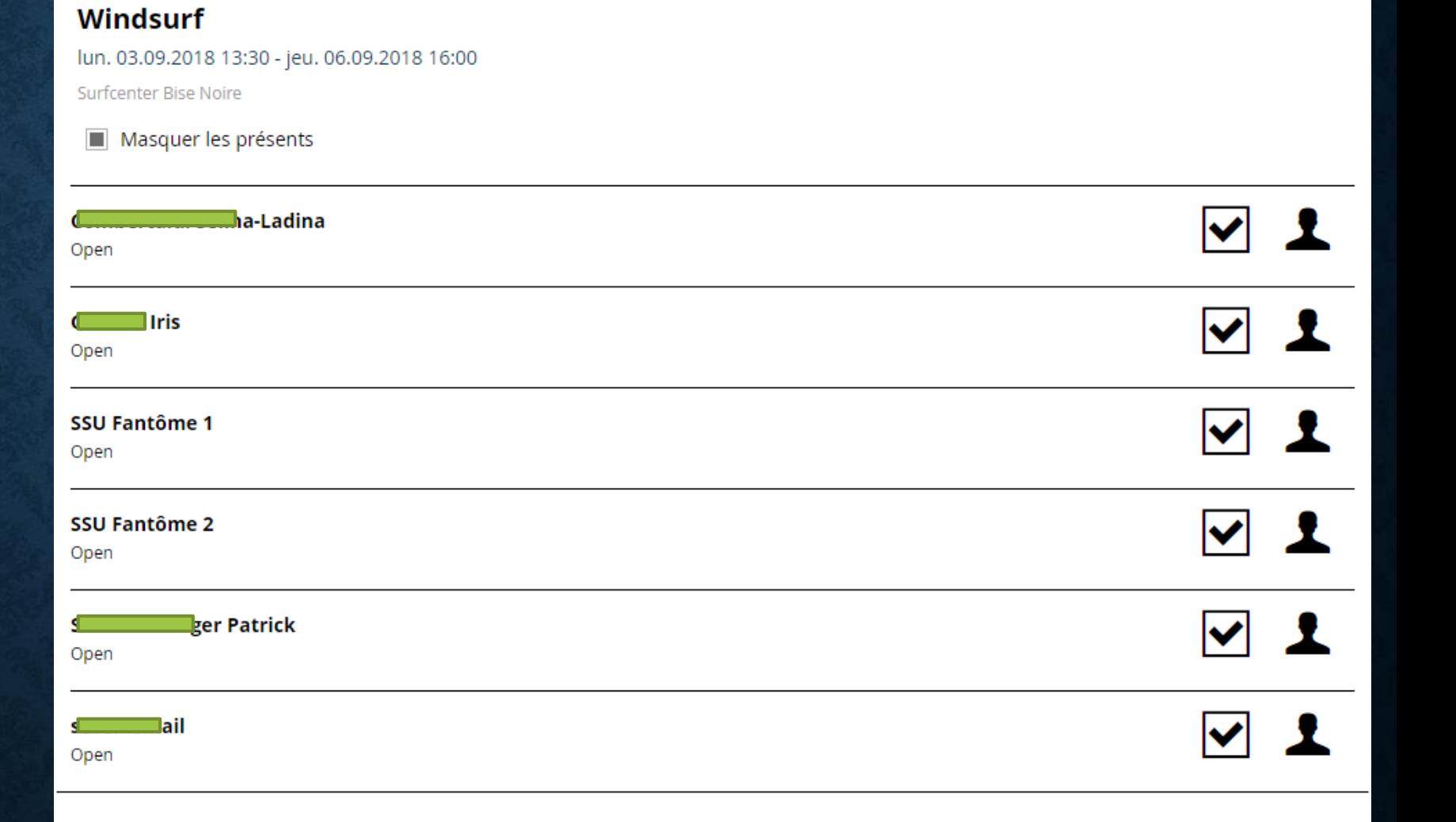

I

**SPORT** 

K

sport uniFR

ипі

# BONNE CHANCE !!

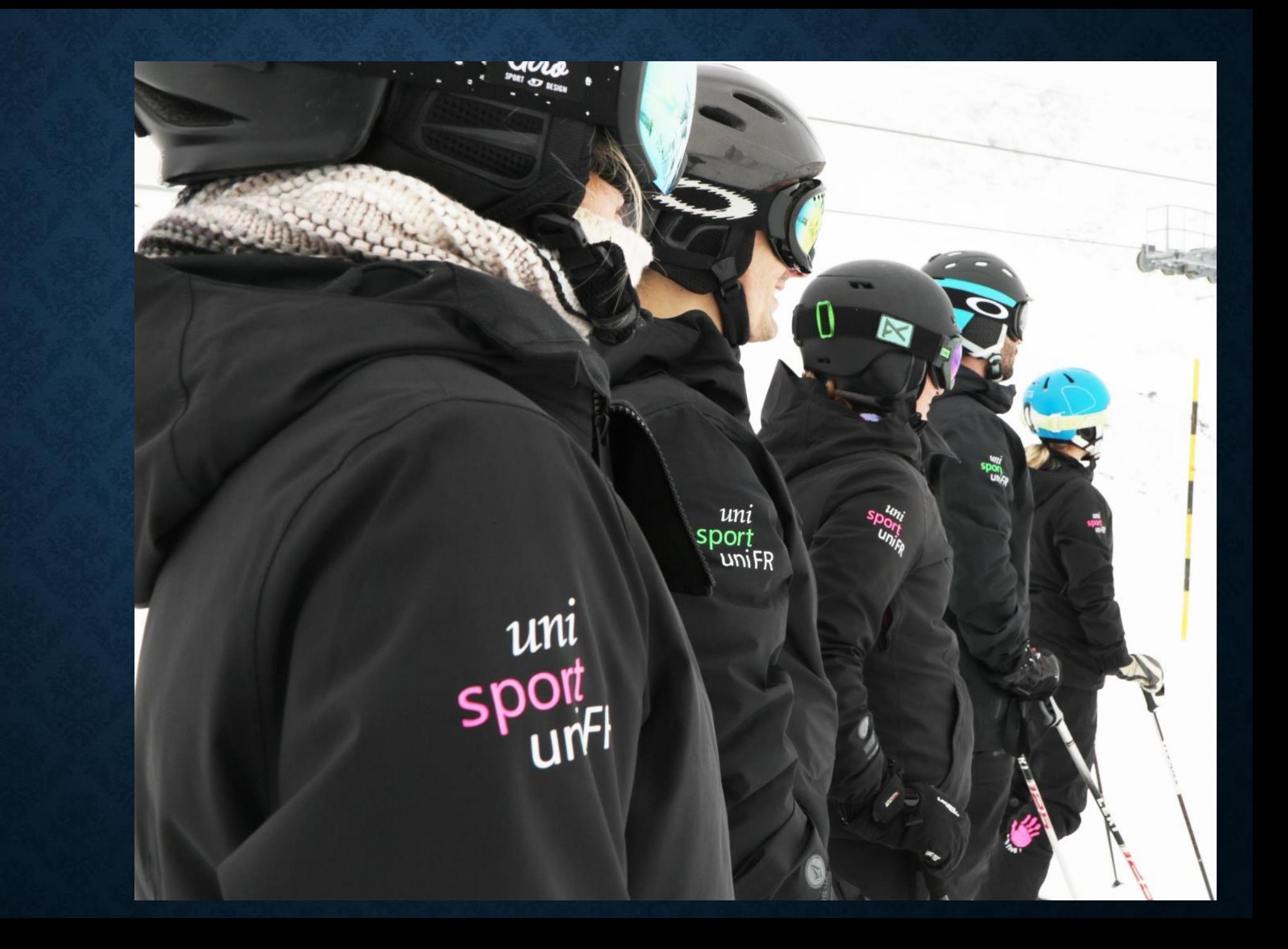